## PowerSchool Login

User name is the same as you use to log into your computer Password is 12345678 and you will be prompted to change it.

New password must:

- ·Be at least 8 characters long
- ·Contain at least one uppercase and one lowercase letter
- ·Contain at least one letter and one number
- ·Contain at least one special character

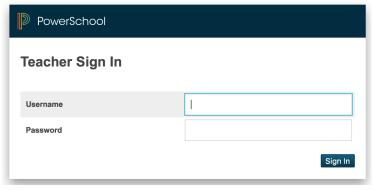

#### PowerSchool Start View

PowerTeacher Pro - The Grading Program
Start Page: Take Attendance
Daily Bulletin - From Office
Schedule - Your Schedule
Staff Directory - Basic Teacher Info
Meals - Your meal bill
Personalize - change password - appearance
Reports - Attendance Printout
Recommendations - Recommend Students for classes

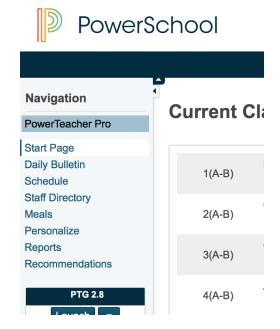

## Taking Attendance

#### By Default - Students are Present

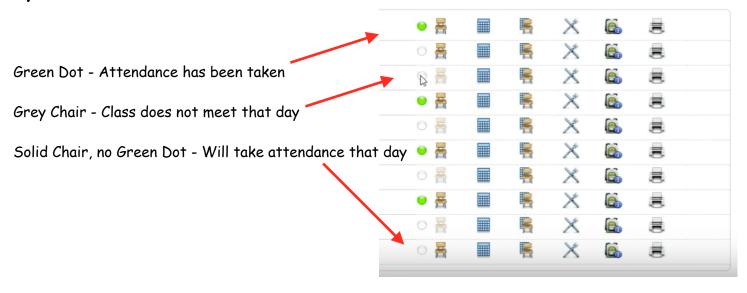

Click Submit once you take attendance - The light will turn Green

Cancel Submit

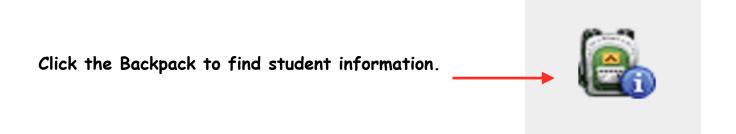

#### Enter PowerTeacher Pro

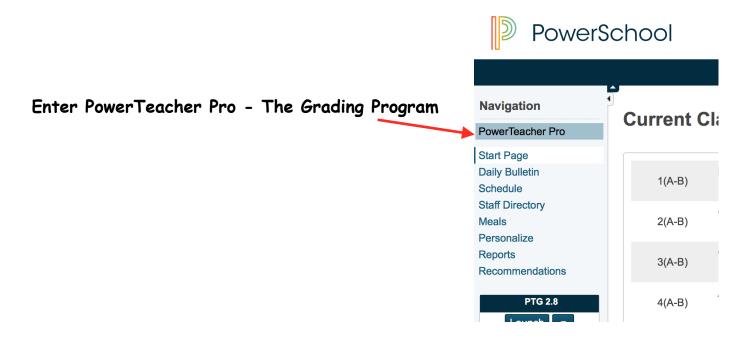

# For Help, Tips and Tricks and Getting Started - click the Question Mark

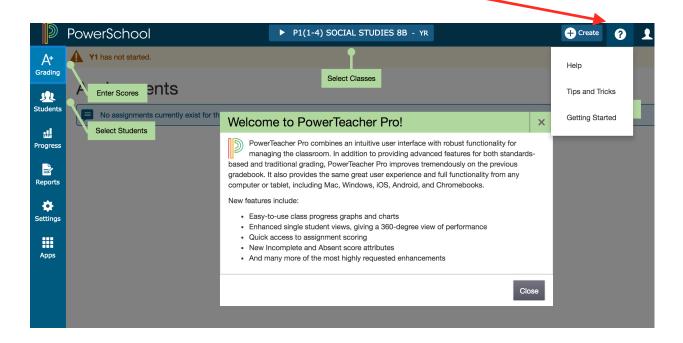

# Categories

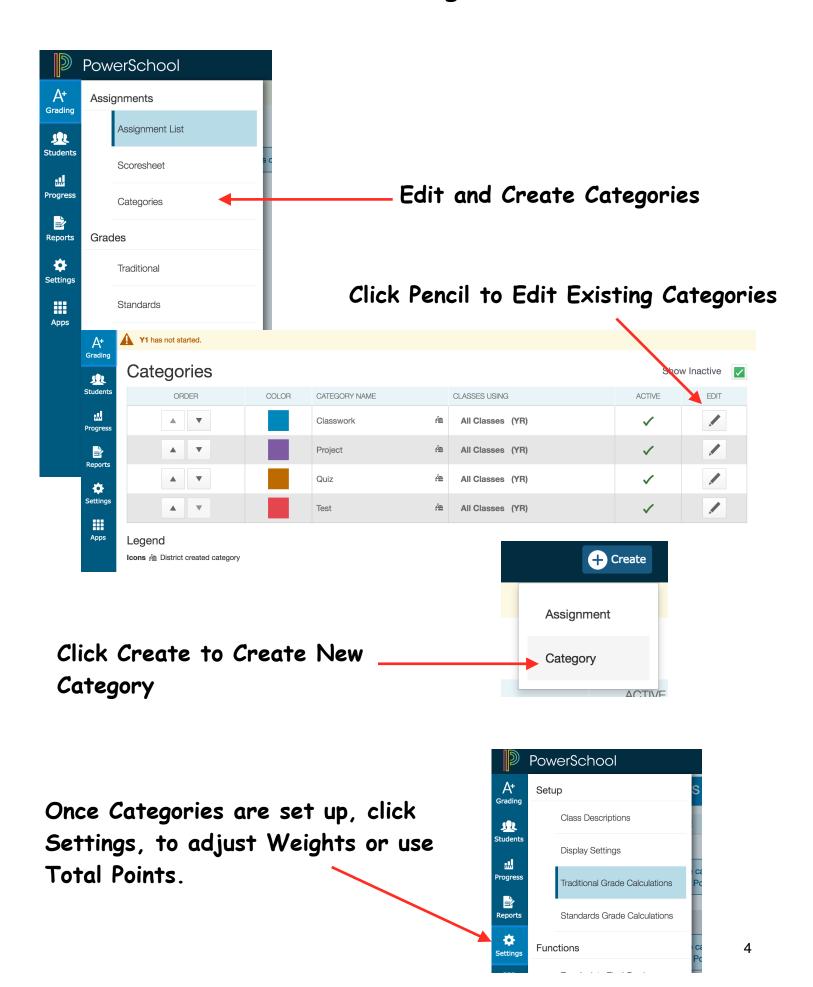

## Assignments

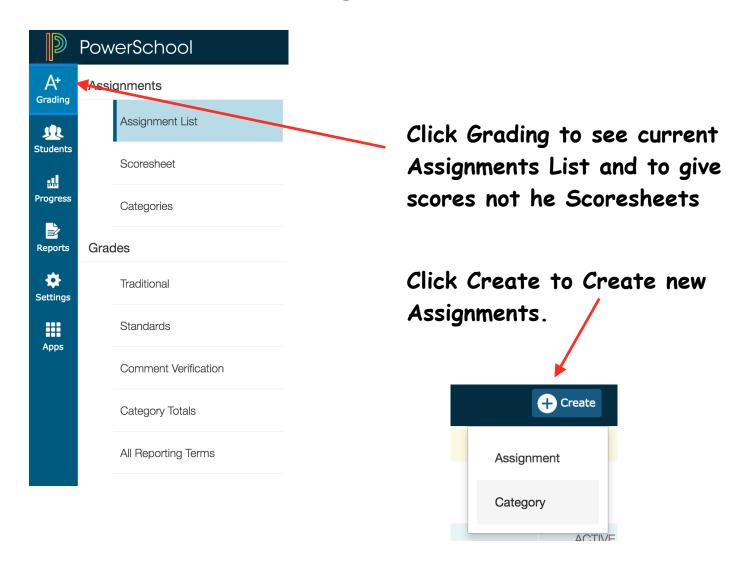

Fill in fields, click Save!

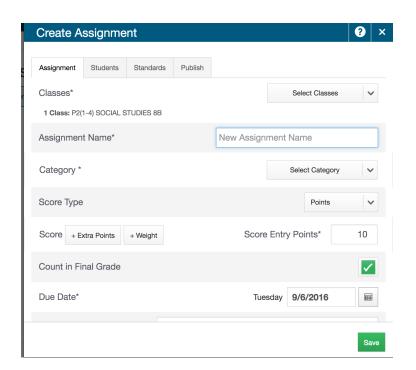

Feature: click Students to make an assignment for an

individual Student

Click Select Classes to attach the assignment to multiple classes.

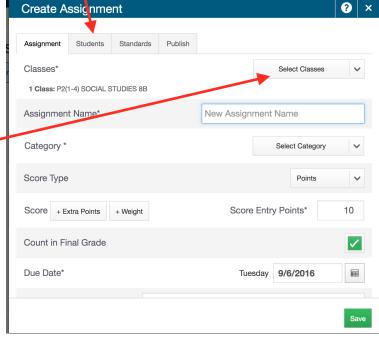

Click Scoresheet to insert grades.

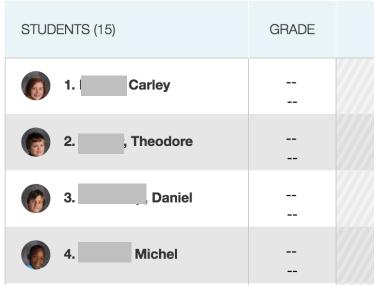

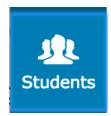

Click Students for individual student scores and information.

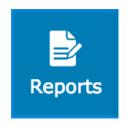

Click Reports to print grade book reports.